# INSTRUKCJA OBSŁUGI

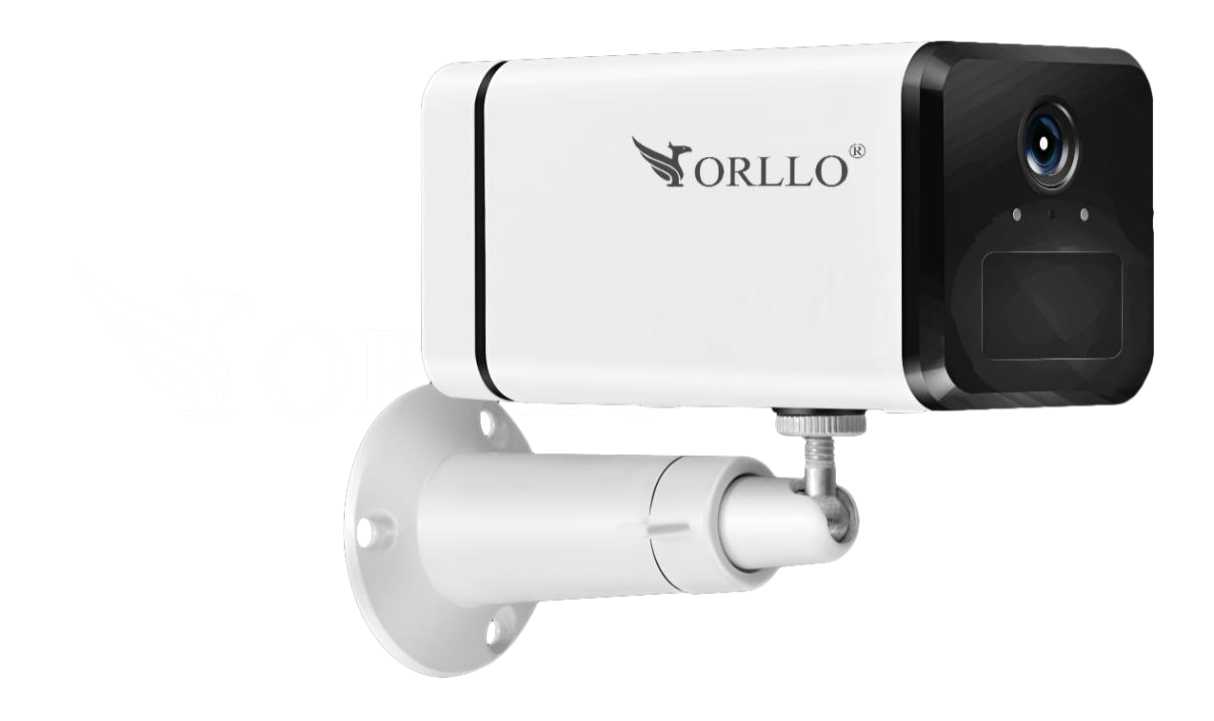

# **ORLLO CAMSIM 4**

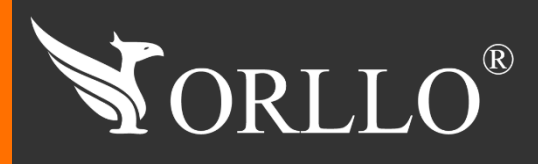

1 [www.orllo.pl](https://orllo.pl/)us.com

Niniejsza instrukcja zawiera informacje dotyczące specyfikacji technicznej i obsługi urządzenia, jego funkcji i ustawień oraz prawidłowej instalacji.

Należy uważnie przeczytać treść niniejszej instrukcji obsługi przed pierwszym użytkowaniem. Postępowanie zgodne z instrukcją jest warunkiem prawidłowego funkcjonowania i korzystania z urządzenia.

Wszystkie informacje zawarte w niniejszej Instrukcji obsługi są aktualne na dzień jej wydania. Firma ORLLO zastrzega sobie prawo do dokonywania zmian w dowolnym momencie, zgodnie z polityką ciągłego udoskonalania wytwarzanych kamer.

W Instrukcji mogą znajdować się fragmenty, które nie dotyczą konkretnego egzemplarza kamery.

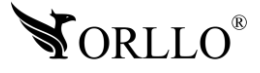

## **SPIS TREŚCI**

### SPIS TREŚCI:

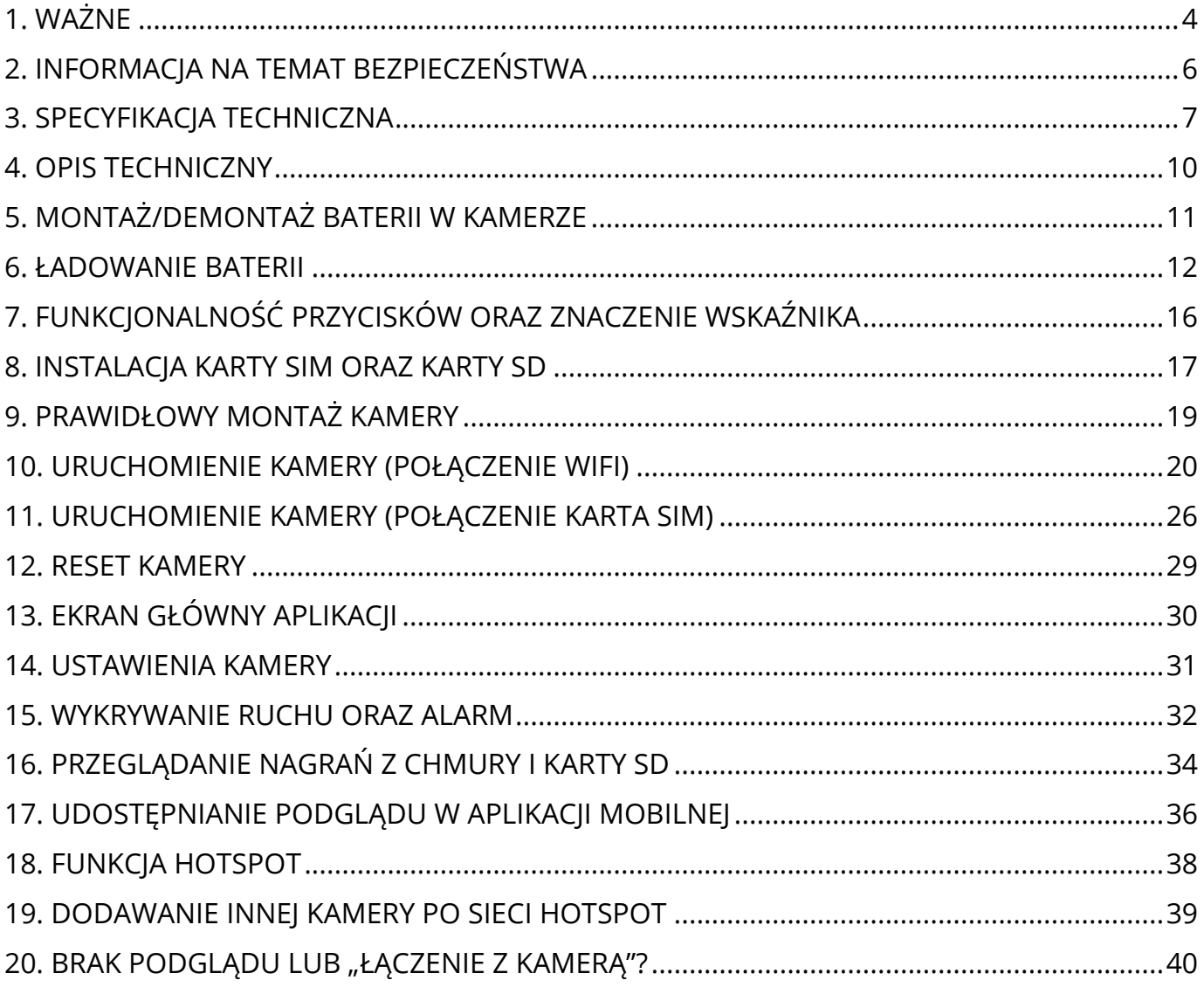

### **1. WAŻNE**

#### **PRZED PIERWSZYM UŻYCIEM:**

- 1. Przed użyciem należy zapoznać się z całą instrukcją, aby odpowiednio obsługiwać i użytkować urządzenie.
- 2. Temperatura użytkowania: -30° do 70°.
- 3. Nie należy rozbierać ani demontować podzespołów urządzenia może to powodować
	- nieprawidłowe działanie sprzętu. Gdy sprzęt działa nieprawidłowo należy go odesłać do serwisu.
- 4. Nie należy stosować substancji chemicznych do czyszczenia urządzenia. Do czyszczenia używać wilgotnej ściereczki.
- 5. Obiektyw należy utrzymywać w czystości, zabrudzony wpływa na jakość nagrań.

#### **WAŻNE:**

- 1. Przed montażem i podłączeniem kamery oraz okablowania należy sprawdzić, czy urządzenie działa prawidłowo i nie powoduje zakłóceń.
- 2. Specyfikacja może ulec zmianie z powodu modernizacji lub uaktualnień. Produkt rzeczywisty może różnić się od produktu podglądowego.
- 3. Karta SIM, którą wkładamy do urządzenia nie może posiadać kodu PIN.
- 4. Karta, która została dostarczona z urządzeniem powinna być zarejestrowana w punkcie obsługi danego operatora ze względu na nową ustawę która obowiązuje od 2 styczna 2017 roku.
- 5. Do obsługi kamery należy używać jedynie aplikacji wskazanej przez producenta.
- 6. Karta SIM powinna być aktywna, posiadać środki na koncie oraz powinna mieć włączoną transmisję danych komórkowych GPRS.
- 7. Podczas wyboru oferty u operatora, należy upewnić się czy dana oferta oraz karta SIM będzie kompatybilna z jej zastosowaniem w kamerze IP/GSM/4G/LTE.
- 8. Minimalna prędkość łączna internetowego jaka jest wymagana do poprawnego działania kamery to 4Mbit/s pobierania i wysyłania.
- 9. Używaj oryginalnych zasilaczy do podłączenia kamery.
- 10. Kiedy zapomnisz hasła zresetuj kamerę do ustawień domyślnych. Aby to zrobić, skorzystaj z dalszej części naszej instrukcji.
- 11. Hasło można zmienić dopiero po pierwszym dodaniu kamery.
- 12. Zasięg wykrywania ruchu w kamerze to około 3m w zależności od modelu kamery.
- 13. Kamera nagrywa na karcie pamięci w pętli . Kiedy karta zostanie zapełniona najstarsze pliki zostają zastąpione nowymi. Po nadpisaniu pliku na karcie mogą zostać foldery, które nie zostają usunięte, dlatego zaleca się co jakiś czas sformatować kartę pamięci.
- 14. Kamera jest zgodna z kartami pamięci od 16GB do 128GB, microSD, microSDHC, microSDXC. Wymagane są karty posiadające 10 klasę prędkości. Aby uniknąć problemów w działaniu kamery używaj kart renomowanych producentów. Wymagany system plików FAT32, exFAT. Należy stosować karty dobrej jakości, karty takich producentów jak: GOODRAM, Kingston, SANDISK, SAMSUNG.
- 15. Przed włożeniem karty pamięci do kamery, należy ją sformatować. Podczas wkładania karty pamięci kamera musi być odłączona od zasilania.
- 16. Uszkodzenia powstałe z niewłaściwego użytkowania i przechowywania urządzenia nie są objęte bezpłatną naprawą i gwarancją.
- 17. Zachowaj etykiety, które znajdują się na kamerach. Etykiety zawierają informacje o numerze seryjnym, które są niezbędne do połączenia zdalnego.
- **18. Nie zalecamy używania kart SIM operatora PLAY ponieważ jego taryfy nie pozwalają na prawidłowe funkcjonowanie kamer we wszystkich lokalizacjach.**

**Pełne informacje na temat bezpieczeństwa akumulatorów znajdziesz w instrukcji w linku poniżej:** [https://orllo.pl/instrukcje/INFORMACJE\\_DOTYCZACE\\_BEZPIECZENSTWA\\_AKUMULATOROW\\_I\\_PRODUKTOW\\_ZE\\_ZINT](https://orllo.pl/instrukcje/INFORMACJE_DOTYCZACE_BEZPIECZENSTWA_AKUMULATOROW_I_PRODUKTOW_ZE_ZINTEGROWANYM_AKUMULATOREM.pdf) [EGROWANYM\\_AKUMULATOREM.pdf](https://orllo.pl/instrukcje/INFORMACJE_DOTYCZACE_BEZPIECZENSTWA_AKUMULATOROW_I_PRODUKTOW_ZE_ZINTEGROWANYM_AKUMULATOREM.pdf)

![](_page_3_Picture_28.jpeg)

![](_page_4_Picture_0.jpeg)

#### **DZIAŁANIE CZUJNIKA RUCHU PIR**

Wbudowany czujnik PIR reaguje na zmiany temperatury w obszarze wykrywania, na przykład gdy osoba lub zwierzę domowe znajdą się w tym obszarze, ponieważ ich temperatura różni się od otoczenia.

Zasięg detekcji ruchu zależy od kilku czynników:

- Wysokość montażu
- Różnica temperatur między poruszającym się obiektem a otoczeniem
- Rozmiar obiektu
- Odległością obiektu od czujnika ruchu PIR
- Kierunku i prędkości ruchu
- Temperatura otoczenia

Zasięg zależy od powyższych czynników i wynosi 15m w zwykłych warunkach przy temperaturze otoczenia 24 °C.

Detekcja różnicy ciepła przez szkło jest z zasady niemożliwa. Z tego względu należy zwrócić uwagę na wybór miejsca montażu. Czujnik PIR nie może być skierowany na odbijające powierzchnie lub ruchome przedmioty (np. zasłony przy otwartych oknach). Należy unikać również montażu w pobliżu grzejników, wentylatorów, miejsc nasłonecznionych, szyb itp.

Nie kieruj obszaru wykrywania czujnika ruchu na źródła ciepła ani lampy (Wyświetlacze typu LCD itd. w monitorach, telewizorach również emitują ciepło, które z bliskiej odległości może być zinterpretowane przez kamerę jako ruch). Zakres detekcji może być ograniczony przez zakrycie nieprzezroczystym materiałem soczewki czujnika kamery, na przykład kawałkiem czarnej taśmy izolacyjnej. Aby zapewnić optymalną detekcje ruchu, czujnik powinien być umieszczony w taki sposób, żeby przedmiot, który ma być wykryty, nie zbliżał się do czujnika, ale przemieszczał się przez obszar wykrywania od lewej do prawej lub w przeciwnym kierunku.

![](_page_4_Picture_13.jpeg)

### **2. INFORMACJA NA TEMAT BEZPIECZEŃSTWA**

#### **Wsparcie techniczne i serwis producenta**

Sprawdziłeś wszystkie porady, a mimo to sprzęt dalej nie działa poprawnie? Potrzebujesz innej pomocy sprzętowej? Skontaktuj się z naszymi specjalistami wsparcia technicznego.

![](_page_5_Picture_3.jpeg)

![](_page_5_Picture_4.jpeg)

#### **Informacja na temat bezpieczeństwa:**

1. Przed rozpoczęciem instalacji upewnij się, ze napięcie zasilające jest prawidłowe.

2. Dbałość o urządzenie gwarantuje bezawaryjną pracę i zmniejszy ryzyko uszkodzenia urządzenia.

- 3. Trzymaj urządzenie z dala od ekstremalnych temperatur.
- 4. Nie narażaj urządzenia na bezpośrednie działanie promieni słonecznych, silnego promieniowania ultrafioletowego oraz pól magnetycznych przez dłuższy czas. W urządzeniu zamontowana jest bateria litowo-jona, która pod wpływem temperatury może się uszkodzić, spuchnąć, wywołać pożar lub wybuchnąć.
- 5. Nie umieszczaj niczego na urządzeniu ani nie upuszczaj przedmiotów na urządzenie.
- 6. Nie upuszczaj urządzenia ani narażaj go na silne wstrząsy.
- 7. Nie narażaj urządzenia na nagłe i silne zmiany temperatury. Może to spowodować kondensację wilgoci wewnątrz jednostki, która może uszkodzić urządzenie. W przypadku kondensacji wilgoci należy całkowicie wysuszyć urządzenie.
- 8. Uważaj, aby nie siedzieć na urządzeniu, gdy znajduje się w tylnej kieszeni spodni itp.
- 9. Nigdy nie czyść urządzenia przy włączonym zasilaniu. Użyj miękkiej, niestrzępiącej się szmatki zwilżonej wodą, aby przetrzeć powierzchnię urządzenia.
- 10.Nigdy nie próbuj rozmontowywać, naprawiać ani modyfikować urządzenia. Demontaż, modyfikacja lub próba naprawy mogą spowodować uszkodzenie urządzenia, a nawet obrażeń ciała lub uszkodzenia mienia.
- 11.Nie przechowywać urządzenia, jego części oraz akcesoriów w pobliżu łatwopalnych cieczy, gazów ani materiałów wybuchowych.
- 12.Nie uruchamiaj urządzenia, jeśli przewód zasilający jest uszkodzony.
- 13.Nie uruchamiaj urządzenia, jeśli pokrywa obudowy jest zdjęta.
- 14.Instaluj urządzenie tylko w miejscach zapewniających dobrą wentylację.
- 15.Unikaj długiego ładowania, nie ładuj dłużej niż zaleca instrukcja. Ładować tylko pod nadzorem, z dala od dzieci i zwierząt domowych.
- 16.W przypadku przegrzania, pojawienia się dymu lub nieprzyjemnego zapachu należy niezwłocznie odłączyć urządzenie od zasilania, aby zapobiec zagrożeniu pożarem.
- 17.Zaniedbanie któregokolwiek z ostrzeżeń może spowodować obrażenia ciała lub uszkodzenie sprzętu.

![](_page_5_Picture_23.jpeg)

# **3. SPECYFIKACJA TECHNICZNA**

![](_page_6_Picture_199.jpeg)

![](_page_6_Picture_2.jpeg)

![](_page_7_Picture_123.jpeg)

![](_page_7_Picture_1.jpeg)

![](_page_8_Picture_152.jpeg)

![](_page_8_Picture_1.jpeg)

### **4. OPIS TECHNICZNY**

![](_page_9_Figure_1.jpeg)

![](_page_9_Picture_2.jpeg)

### **5. MONTAŻ/DEMONTAŻ BATERII W KAMERZE**

Aby przejść do instalacja baterii, należy odkręcić śrubki zabezpieczające. Dalej, należy zdjąć z góry na klapkę maskującą. Jeśli wykonamy poprzednie czynności zgodnie ze zdjęciem należy wsunąć baterię do gniazda.

Aby wyjąć baterię, należy wykonać ruch wysuwania baterii w drugą stronę.

![](_page_10_Picture_3.jpeg)

![](_page_10_Picture_4.jpeg)

Ładowanie baterii może odbywać się na trzy sposoby:

#### 1. Za pomocą kamery:

Zainstaluj przewód micro USB w kamerze,

![](_page_11_Picture_4.jpeg)

![](_page_11_Figure_5.jpeg)

a następnie podłącz do gniazda sieciowego.

![](_page_11_Picture_7.jpeg)

Po podłączeniu zasilania, dioda zapali się czerwono. Dioda nie zmienia koloru, świeci się przez cały czas gdy kamera jest podłączona do zasilania.

![](_page_11_Picture_9.jpeg)

#### 2. Za pośrednictwem panelu słonecznego:

Zainstaluj przewód micro USB w kamerze,

![](_page_12_Figure_2.jpeg)

a część typu USB A zainstaluj w panelu.

![](_page_12_Picture_4.jpeg)

Ustaw panel w kierunku południowym, oraz kątem nachylenia 30-40 stopni. Panel solarny powinien być zainstalowany tak, aby absorbował jak najwięcej energii ze słońca. Nie oznacza to, że jeśli słońca nie ma panel nie ładuje baterii, ładuje ale w mniejszym stopniu. Właściwe miejsce panelu solarnego to miejsce nie zaciemnione.

![](_page_12_Picture_6.jpeg)

![](_page_12_Picture_7.jpeg)

**Uwaga:** należy mieć na uwadze, iż energia pozyskiwana z promieni słonecznych przy pomocy panelu fotowoltaicznego może być ograniczona w okresie miesięcy zimowych takich jak: styczeń, luty, listopad, grudzień. W tych miesiącach kamera bez dodatkowego zasilania zewnętrznego, może działać nieprawidłowo.

**Podczas korzystania z kamery oraz panelu słonecznego, rekomendujemy użytkowanie kamery w trybie pracy 'nagrywania po wykryciu ruchu'.** 

**\***Poniższe zdjęcia pełnią rolę tylko i wyłącznie czysto poglądową.

![](_page_13_Figure_3.jpeg)

Zysk solarny [Wh]

![](_page_13_Picture_5.jpeg)

3. Bezpośrednio za pomocą ładowarki przez podłączenie do baterii.

Zainstaluj przewód micro USB w baterii,

![](_page_14_Picture_2.jpeg)

Podłącz adapter sieciowy do gniazdka AC 230.

![](_page_14_Picture_4.jpeg)

**Czas pracy kamery na baterii:**

![](_page_14_Picture_56.jpeg)

![](_page_14_Picture_7.jpeg)

# **7. FUNKCJONALNOŚĆ PRZYCISKÓW ORAZ ZNACZENIE WSKAŹNIKA**

![](_page_15_Picture_162.jpeg)

![](_page_15_Picture_163.jpeg)

![](_page_15_Picture_3.jpeg)

#### **8. INSTALACJA KARTY SIM ORAZ KARTY SD**

#### **Instalacja karty SIM:**

- Karta nano SIM, którą wkładamy do urządzenia nie może posiadać kodu PIN, powinna być aktywna, posiadać środki na koncie oraz powinna mieć włączoną transmisję danych komórkowych GPRS.
- Karta, która została dostarczona z urządzeniem powinna być zarejestrowana w punkcie obsługi danego operatora ze względu na nową ustawę która obowiązuje od 2 styczna 2017 roku.
- Kamera CAMSIM może działać za pośrednictwem sieci Wi-Fi oraz sieci komórkowej GSM/3G/LTE.. Urządzenie było testowane z kartami operatora T-mobile, Heyah, PLAY, ORANGE, Virgin, PLUS (te karty rekomendujemy).
- 1. Aby przejść do instalacja karty, należy odkręcić śrubki zabezpieczające.
- 2. Dalej należy otworzyć z góry klapkę maskującą.
- 3. Jeśli wykonamy poprzednie czynności zgodnie ze zdjęciem należy wsunąć kartę do gniazda.
- 2. Podczas instalacji kamera powinna być wyłączona.
- 3. Aby ułatwić instalacje należy wyjąć z kamery baterię.

![](_page_16_Picture_10.jpeg)

![](_page_16_Picture_11.jpeg)

#### **Montaż karty pamięci:**

- 1. Kamera obsługuje katy pamięci o maksymalnej pojemności 128Gb.
- 2. Podczas instalacji kamera powinna być wyłączona.
- 3. Gniazdo karty pamięci micro SD znajduje się obok slotu karty SIM.
- 4. Przed montażem rekomendujemy sformatować kartę pamięci z poziomu komputera PC, do formatu FAT32 za pomocą programu dostępnego na naszej stronie orllo: [http://orllo.pl/instrukcje/SD\\_CardFormatter.exe](http://orllo.pl/instrukcje/SD_CardFormatter.exe)

![](_page_17_Picture_5.jpeg)

![](_page_17_Picture_6.jpeg)

### **9. PRAWIDŁOWY MONTAŻ KAMERY**

**Uwaga!** Przed zamontowaniem kamery należy ją skonfigurować z aplikacją. Sprawdzić działanie kamery, odczyt z karty pamięci oraz pozostałe funkcje kamery.

Kamera powinna być zamontowana uchwytem montażowym do dołu, tak aby głośnik oraz gniazdo ładowania nie były narażone na bezpośrednią styczność z deszczem, śniegiem itp. Niedostosowanie się do zaleceń montażu może spowodować uszkodzenie kamery, niepodlegające reklamacji oraz odstąpieniu od umowy.

Prawidłowy montaż:

![](_page_18_Picture_4.jpeg)

![](_page_18_Picture_5.jpeg)

### **10. URUCHOMIENIE KAMERY (POŁĄCZENIE WIFI)**

1. Zainstaluj kartę pamięci w kamerze (str. 16). Uruchom urządzenie przytrzymując 3 sekundy przycisk **[POWER]**. Gdy kamera nie uruchamia się, podłącz kamerę do zasilania, następnie spróbuj ponownie uruchomić.

![](_page_19_Figure_2.jpeg)

![](_page_19_Picture_3.jpeg)

2. Pobierz odpowiednią aplikację na system IOS lub Android:

Aplikacja na system **Android** dostępna jest w sklepie PLAY pod nazwą Jimi IOT CAM: <https://play.google.com/store/apps/details?id=com.securesmart.camera&hl=pl>

![](_page_20_Picture_2.jpeg)

![](_page_20_Picture_3.jpeg)

QR kod do pobrania aplikacji

Aplikacja na system **IOS** dostępna jest w AppStore pod nazwą Jimi IOT CAM: <https://itunes.apple.com/gb/app/tycam/id1104842754?mt=8>

![](_page_20_Picture_6.jpeg)

![](_page_20_Picture_7.jpeg)

QR kod do pobrania aplikacji

Aplikacja do poprawnego działania wymaga:

- Dostępu do aparatu
- Dostępu do lokalizacji
- Włączonej lokalizacji w telefonie
- Dostępu do pamięci telefonu
- Dostępu do mikrofonu

Pełna lista uprawnień, dostępna jest w ustawieniach telefonu w zakładce aplikacji Jimi IOT CAM 'Wszystkie uprawnienia'.

![](_page_20_Picture_16.jpeg)

3. Po zainstalowaniu aplikacji należy **założyć konto** (wpisując adres e-mail oraz dwa razy hasło (które sami ustalamy).

Sugerowana skrzynka pocztowa to: Gmail - Google.

![](_page_21_Picture_2.jpeg)

Po zarejestrowaniu musimy wejść na skrzynkę mailową, którą wpisaliśmy przy zakładaniu konta i zweryfikować nasze nowe konto klikając na link w mailu.

#### **Uwaga:**

Mail weryfikacyjny może automatycznie zostać przeniesiony przez pocztę do folderu SPAM.

4. Uruchamiamy aplikacje i logujemy się na nowo utworzone konto. Po zalogowaniu aplikacja przeniesie nas do menu głównego, gdzie możemy dodawać kamery.

![](_page_21_Picture_7.jpeg)

![](_page_21_Picture_8.jpeg)

5. Telefonem skanujemy kod QR, który znajduje się na pudełku lub urządzeniu.

![](_page_22_Picture_1.jpeg)

6. Po zeskanowaniu UID przechodzimy do następnego okna, gdzie zaznaczamy [Usłyszałem komunikat] – kamera wydaje komunikat 'waiting for connection'.

![](_page_22_Picture_3.jpeg)

![](_page_22_Picture_4.jpeg)

7. Następnie należy połączyć telefon z siecią Wi-Fi, z którą chcemy połączyć kamerę. Jeśli telefon będzie połączony z siecią Wifi routera, nazwa sieci powinna wpisać się automatycznie. Należy podać tylko właściwe hasło do sieci Wi-Fi routera. Uwaga: Kamera pracuje na częstotliwości 2,4GHz dlatego router też musi pracować na tej częstotliwości.

![](_page_23_Picture_1.jpeg)

8. Na ekranie telefonu wygeneruje się kod QR, który trzeba skierować w stronę obiektyw u kamery. Gdy kamera odczyta poprawnie kod QR z ekranu telefonu (może to potrwać nawet do 1min), niebieski wskaźnik LED zacznie migać, kamera wyda komunikat 'connecting successful' i nastąpi powiązywanie kamery.

![](_page_23_Picture_3.jpeg)

![](_page_23_Picture_4.jpeg)

9. Kiedy kamera zostanie powiązana z kontem, należy nacisnąć na [Użyć], aby przejść do ekranu głównego aplikacji gdzie jest dodana kamera.

![](_page_24_Picture_1.jpeg)

10.Poniżej dodana kamera w aplikacji

![](_page_24_Picture_3.jpeg)

![](_page_24_Picture_4.jpeg)

### **11. URUCHOMIENIE KAMERY (POŁĄCZENIE KARTA SIM)**

- 1. Zainstaluj kartę pamięci w kamerze (str. 16) oraz kartę SIM (str. 15). Uruchom urządzenie przytrzymując 3 sekundy przycisk [POWER]. Gdy kamera nie uruchamia się, podłącz kamerę do zasilania, następnie spróbuj ponownie uruchomić.
- 2. Poczekaj na pokazanie się niebieskiego wskaźnika LED pod obiektywem. Wskaźnik powinien migać niebieskim światłem, tylko wtedy połączenie z kartą SIM będzie możliwe.
- 3. Pobierz odpowiednią aplikację na system IOS lub Android. Następnie postępuj zgodnie z instrukcją (str. 19).
- 4. Kiedy powyższe kroki zostały wykonane należy zaznaczyć [Brak podpowiedzi głosowej]

![](_page_25_Picture_5.jpeg)

![](_page_25_Picture_6.jpeg)

5. Kiedy karta SIM jest prawidłowa zainstalowana, powinno nastąpić powiązanie kamery z aplikacją. Gdy kamera zostanie powiązana z aplikacją . Powinno pokazać się kolejne okno gdzie należy nacisnąć na [Użyć]

![](_page_26_Picture_1.jpeg)

Kiedy kamera zostanie powiązana z kontem, należy nacisnąć na [Użyć], aby przejść do ekranu głównego aplikacji gdzie jest dodana kamera.

![](_page_26_Picture_3.jpeg)

![](_page_26_Picture_4.jpeg)

Gdy powiązywanie kamery trwa dłuższy czas lub pokaże się komunikat [powiązanie nieudane] należy sprawdzić kartę SIM. Sprawdzić czy karta nie posiada blokady PIN. Czy posiada dostępne środki na koncie/transmisję danych(GPRS)

Jeśli nadal nie będzie możliwe dodanie kamery przez sieć komórkową (SIM) sugerujemy zmianę karty SIM na inną lub pierwsze dodanie kamery przez sieć Wi-Fi. Zalecamy także reset kamery, który jest pokazany na następnej stronie.

![](_page_27_Picture_2.jpeg)

### **12. RESET KAMERY**

Aby przeprowadzić reset kamery należy:

- 1. Przytrzymać około 10-ciu sekund przycisk RESET
- 2. Po odpuszczeniu przycisku powinna zapalić się czerwona dioda
- 3. Kamera wyłączy się, oraz włączy ponownie
- 4. W przypadku braku zainstalowanej karty SIM: po uruchomieniu dioda zaświeci się na niebiesko, a kamera wyda komunikat 'Waiting for connection'
- 5. W przypadku zainstalowanej karty SIM: Po uruchomieniu dioda zacznie pulsować kolorem niebieskim.

![](_page_28_Picture_7.jpeg)

![](_page_28_Picture_8.jpeg)

### **13. EKRAN GŁÓWNY APLIKACJI**

![](_page_29_Picture_1.jpeg)

![](_page_29_Figure_2.jpeg)

![](_page_29_Picture_3.jpeg)

### **14. USTAWIENIA KAMERY**

![](_page_30_Figure_1.jpeg)

![](_page_30_Picture_2.jpeg)

![](_page_30_Picture_3.jpeg)

### **15. WYKRYWANIE RUCHU ORAZ ALARM**

1. Aby włączyć opcję alarmowania po wykryciu ruchu należy przejść do zakładki

ı

**Zaawansowane ustawienia** oraz zaznaczyć **Włącz alarm:** 

![](_page_31_Picture_70.jpeg)

2. Kolejno otwiera się okno konfiguracji alarmowania, możliwość wyboru: **Typu alarmu, Alarm powiadomień, Harmonogram alarmów, Czas nagrywania po alarmie.**

![](_page_31_Picture_5.jpeg)

![](_page_31_Picture_6.jpeg)

3. Aby skonfigurować powiadomienia przechodzimy do zakładki **Alarm powiadomień**:

![](_page_32_Picture_69.jpeg)

4. Zapis nagrania po wykryciu ruchu w chmurze będzie możliwy po wybraniu kolejno opcji **Zaawansowane ustawienia** -> **Magazyn w chmurze** -> **Przesyłanie alarmowych wideo do chmury**:

![](_page_32_Picture_3.jpeg)

![](_page_32_Picture_4.jpeg)

### **16. PRZEGLĄDANIE NAGRAŃ Z CHMURY I KARTY SD**

Aplikacja umożliwia przeglądanie plików z chmury i karty SD. Pliki można pobrać podczas przeglądania i zapisać na pamięć naszego telefonu.

![](_page_33_Picture_2.jpeg)

Po naciśnięciu możemy oglądać to co zapisalo się w chmurze i zapisać w pamięci telefonu

![](_page_33_Picture_4.jpeg)

Zapis pliku wideo w pamięci telefonu

**Podgląd zapisu na karcie pamięci**

![](_page_33_Picture_7.jpeg)

![](_page_33_Picture_8.jpeg)

![](_page_34_Picture_27.jpeg)

87%

![](_page_34_Figure_1.jpeg)

#### Możliwość ustawienia max 3 harmonogramów

![](_page_34_Picture_28.jpeg)

![](_page_34_Picture_4.jpeg)

### **17. UDOSTĘPNIANIE PODGLĄDU W APLIKACJI MOBILNEJ**

Aby udostępnić podgląd z kamery, użytkownik musi posiadać zarejestrowane konto wcześniej w aplikacji Jimi IOT CAM. Osoba korzystająca z podglądu udostępnionego, nie posiada możliwości konfiguracji urządzenia natomiast ma dostęp do nagrań w chmurze.

1. Należy wybrać ikonę udostępniania [co]

![](_page_35_Picture_3.jpeg)

2. Wprowadzamy adres e-mail konta, dla którego zostanie udostępniony podgląd (ważne aby konto było wcześniej zarejestrowane), zatwierdzając **[ ]**

![](_page_35_Picture_5.jpeg)

![](_page_35_Picture_6.jpeg)

3. Następnie należy wejść na skrzynkę pocztową oraz w przeciągu 60 minut zatwierdzić e-mail weryfikacyjny klikając w link

#### **Przykład:**

![](_page_36_Picture_2.jpeg)

We hope to see you again soon at Tycam APP.

Sincerely

The Tycam Team

4. Po zatwierdzeniu linku weryfikacyjnego należy zalogować się na konto

![](_page_36_Picture_7.jpeg)

![](_page_36_Picture_8.jpeg)

![](_page_36_Picture_9.jpeg)

### **18. FUNKCJA HOTSPOT**

Aby włączyć funkcję Hotspot należy wejść kolejno: **zaawansowane ustawienia [ ] -> [Ustawienia Sieciowe] -> [Ustawienia Hotspot].** Po wejściu w Panel 'Ustawienia Hotspot' należy zatwierdzić funkcję **[Hotspot]** suwakiem.

Kiedy funkcja Hotspot nie jest używana dłuższy czas ( brak ruchu sieciowego), automatycznie wygaśnie, wtedy należy włączyć ją ponownie.

**UWAGA!!! Aby uruchomić Hotspot, kamera musi pracować w sieci komórkowej 3G/4G. Nie możemy włączyć tej funkcji gdy kamera pracuje na sieci WIFI.**

![](_page_37_Picture_59.jpeg)

**Opcja Hotspot** umożliwia kamerze generowanie sieć Wi-Fi, z którą możemy połączyć dowolne urządzenie. Nie zalecamy łączyć kolejnych kamer bo to obciąża sieć kamery i mogą być trudności z właściwym działaniem urządzeń.

![](_page_37_Picture_6.jpeg)

#### **19. DODAWANIE INNEJ KAMERY PO SIECI HOTSPOT**

1. Edytuj nazwę sieci Hotspot, nazwa musi składać się z ciągu liczb i liter nie może zawierać: (.,-\_)

![](_page_38_Picture_44.jpeg)

![](_page_38_Picture_45.jpeg)

- 2. Połącz telefon z wygenerowaną siecią Wi-Fi
- 3. Podłącz drugą kamerę do zasilania i przeprowadź jej konfigurację po sieci Wi-Fi zgodnie z instrukcją

![](_page_38_Picture_6.jpeg)

### **20. BRAK PODGLĄDU LUB "ŁĄCZENIE Z KAMERĄ"?**

Kiedy po włączeniu aplikacji Jimi IOT CAM nie mamy podglądu z kamery bądź widnieje status łączenia, a kamera ma łączność z Internetem należy wylogować się z konta oraz zalogować ponownie. Jeśli nie korzystamy z aplikacji sugerujemy zawsze wylogować się z aplikacji.

#### **Przykład:**

![](_page_39_Picture_3.jpeg)

#### **Wylogowanie z konta:**

![](_page_39_Picture_5.jpeg)

![](_page_39_Picture_6.jpeg)

#### **Polityka prywatności w zakresie oprogramowania i aplikacji udostępnianych przez Orllo.**

Ochrona bezpieczeństwa danych osobowych użytkownika ("klientów") jest podstawową polityką firmy (zwaną dalej "Orllo"). Niniejsza Umowa o Prywatności (zwana dalej "Umową") ma na celu wyjaśnienie, w jaki sposób Orllo gromadzi, przechowuje, wykorzystuje i ujawnia (wyłącznie w przypadku oficjalnego zapytania od władz Państwowych) Twoje dane osobowe. Prosimy o uważne przeczytanie niniejszych

warunków przed użyciem oprogramowania oraz aplikacji udostępnionych przez Orllo.

Orllo szanuje i chroni prawo do prywatności wszystkich użytkowników usług firmy. Aby zapewnić Ci dokładniejsze i spersonalizowane usługi, Orllo będzie wykorzystywać i ujawniać Twoje dane osobowe zgodnie z niniejszą Polityką prywatności. Orllo będzie jednak wykorzystywać takie informacje z dużą

starannością i ostrożnością. O ile niniejsza Polityka prywatności nie stanowi inaczej, Orllo nie ujawni takich informacji na zewnątrz ani nie udostępni ich osobom trzecim bez Twojej uprzedniej zgody.

I. Zakres stosowania

- Informacje dotyczące rejestracji, które przekazujesz Orllo po rejestracji lub aktywacji konta, umożliwiają zalogowanie się do aplikacji.
- Informacje z aplikacji są przesyłane na serwer. Ta sytuacja umożliwia dostęp do funkcji kamery i nie wymaga od użytkownika tworzenia kont na serwerach DDNS, przekierowania portów na routerze oraz ustawiania stałego adresu IP dla urządzenia.
- Aplikacja mobilna wymaga zezwolenia na użycie aparatu połączeń, lokalizacji, pamięci, mikrofonu oraz dźwięków. Zezwolenia wymagane są do prawidłowego działania aplikacji oraz dostępu do funkcji, które oferuje produkt działający na aplikacji.

II. Wykorzystanie informacji

- Orllo nie będzie dostarczać, sprzedawać, wynajmować, udostępniać ani wymieniać twoich danych osobowych z żadnymi niepowiązanymi stronami trzecimi.
- Orllo nie zezwoli żadnej osobie trzeciej na zbieranie, edycję, sprzedaż swoich danych osobowych lub przekazywanie ich za darmo w jakikolwiek sposób.

III. Przechowywanie i wymiana informacji

• Informacje i dane o Tobie zebrane przez Orllo będą przechowywane na zabezpieczonym i przystosowanym do tego celu serwerze.

![](_page_40_Picture_14.jpeg)

![](_page_41_Picture_0.jpeg)

#### **Informacja o systemie zbierania zużytego sprzętu elektrycznego i elektronicznego.**

Zostaw zużyty sprzęt w sklepie, w którym kupujesz nowe urządzenie. Każdy sklep ma obowiązek nieodpłatnego przyjęcia starego sprzętu jeśli kupimy w nim nowy sprzęt tego samego rodzaju i pełniący tą samą funkcję.

Zostaw małogabarytowy zużyty sprzęt w dużym markecie bez konieczności kupowania nowego. Sklepy o powierzchni sprzedaży sprzętu przeznaczonego dla gospodarstw domowych wynoszącej min. 400 m<sup>2</sup> są zobowiązane do nieodpłatnego przyjęcia w tej jednostce lub w jej bezpośredniej bliskości zużytego sprzętu pochodzącego z gospodarstw domowych, którego żaden z zewnętrznych

wymiarów nie przekracza 25 cm, bez konieczności zakupu nowego sprzętu przeznaczonego dla gospodarstw domowych.

Oddaj zużyty sprzęt elektryczny i elektroniczny w miejscu dostawy.

Dystrybutor, dostarczając nabywcy sprzęt przeznaczony dla gospodarstw domowych, zobowiązany jest do nieodpłatnego odbioru zużytego sprzętu pochodzącego z gospodarstw domowych w miejscu dostawy tego sprzętu, o ile zużyty sprzęt jest tego samego rodzaju i pełnił te same funkcje co sprzęt dostarczony.

Odnieś zużyty sprzęt do punktu zbierania.

Informację o najbliższej lokalizacji znajdziecie Państwo na gminnej stronie internetowej lub tablicy ogłoszeń urzędu gminny, a także na stronie internetowej [www.remondis-electro.pl](http://www.remondis-electro.pl/) Zostaw sprzęt w punkcie serwisowym.

Jeżeli naprawa sprzętu jest nieopłacalna lub niemożliwa ze względów technicznych, serwis jest zobowiązany do nieodpłatnego przyjęcia tego urządzenia.

Zebrany w ten sposób sprzęt trafia do specjalistycznych zakładów przetwarzania, gdzie w pierwszej kolejności zostaną usunięte z niego składniki niebezpieczne. Pozostałe elementy zostaną poddane procesom odzysku i recyklingu. Każde urządzenie zasilane prądem lub bateriami powinno być oznakowane symbolem przekreślonego kosza.

![](_page_41_Picture_11.jpeg)

Symbol przekreślonego kosza na śmieci umieszczony na sprzęcie, opakowaniu lub dokumentach do niego dołączonych oznacza, że produktu nie wolno wyrzucać łącznie z innymi odpadami. Obowiązkiem użytkownika jest przekazanie zużytego sprzętu do wyznaczonego punktu zbiórki w celu właściwego jego przetworzenia. Oznakowanie informuje jednocześnie, że sprzęt został wprowadzony do obrotu po dniu 13 sierpnia 2005 r.

- 1. Nie wolno wyrzucać zużytego sprzętu łącznie z innymi odpadami! Grożą za to kary pieniężne..
- 2. Odpowiednie postępowanie ze zużytym sprzętem zapobiega potencjalnym, negatywnym konsekwencjom dla środowiska naturalnego i ludzkiego zdrowia.
- 3. Jednocześnie oszczędzamy naturalne zasoby naszej Ziemi wykorzystując powtórnie surowce uzyskane z przetwarzania sprzętu.

![](_page_41_Picture_16.jpeg)

![](_page_42_Picture_0.jpeg)

# Dziękujemy za wybór naszego produktu. **Życzymy przyjemnego użytkowania**

![](_page_42_Picture_2.jpeg)

![](_page_42_Picture_3.jpeg)